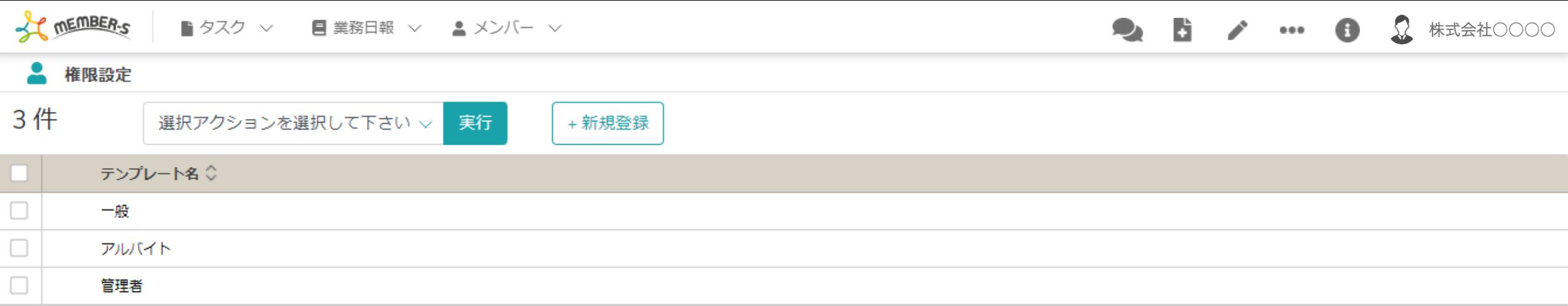

## へ権限を管理する(登録・編集・削除・複製) ~

最終更新日: 2023年2月16日

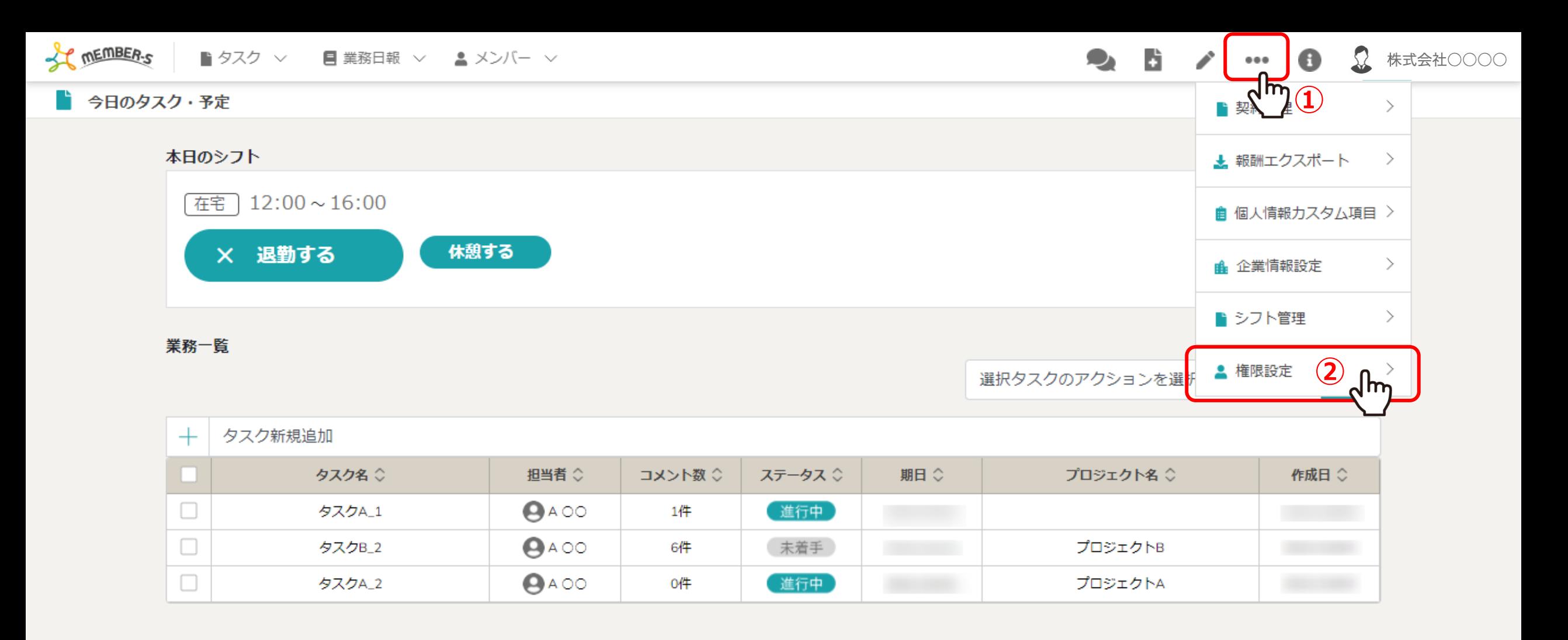

権限を管理する(登録・編集・削除・複製)⽅法をご案内致します。 ※管理者権限の方のみ設定できます。

ヘッダーメニューの①「設定(・・・)」をクリックし、②「権限設定」を選択します。 2010年 2010年 2011年 2012年 2012年 2022年 2022年 2022年 2022年 2022年 2022年 20

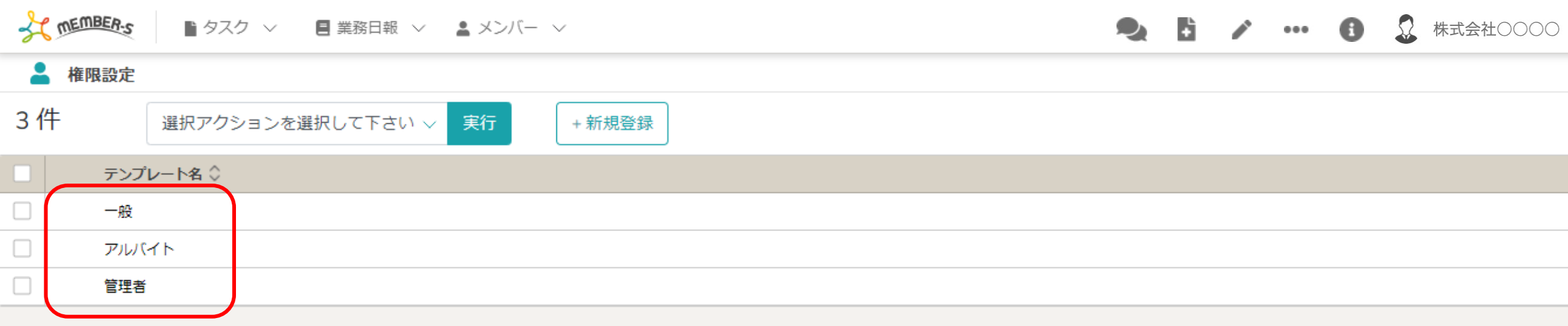

権限設定画⾯に遷移します。

初期設定では予め<u>管理者、一般、アルバイト</u>の3つの権限が登録されています。

■ 業務日報 ∨ ▲ メンバー ∨

相限を新規登録する

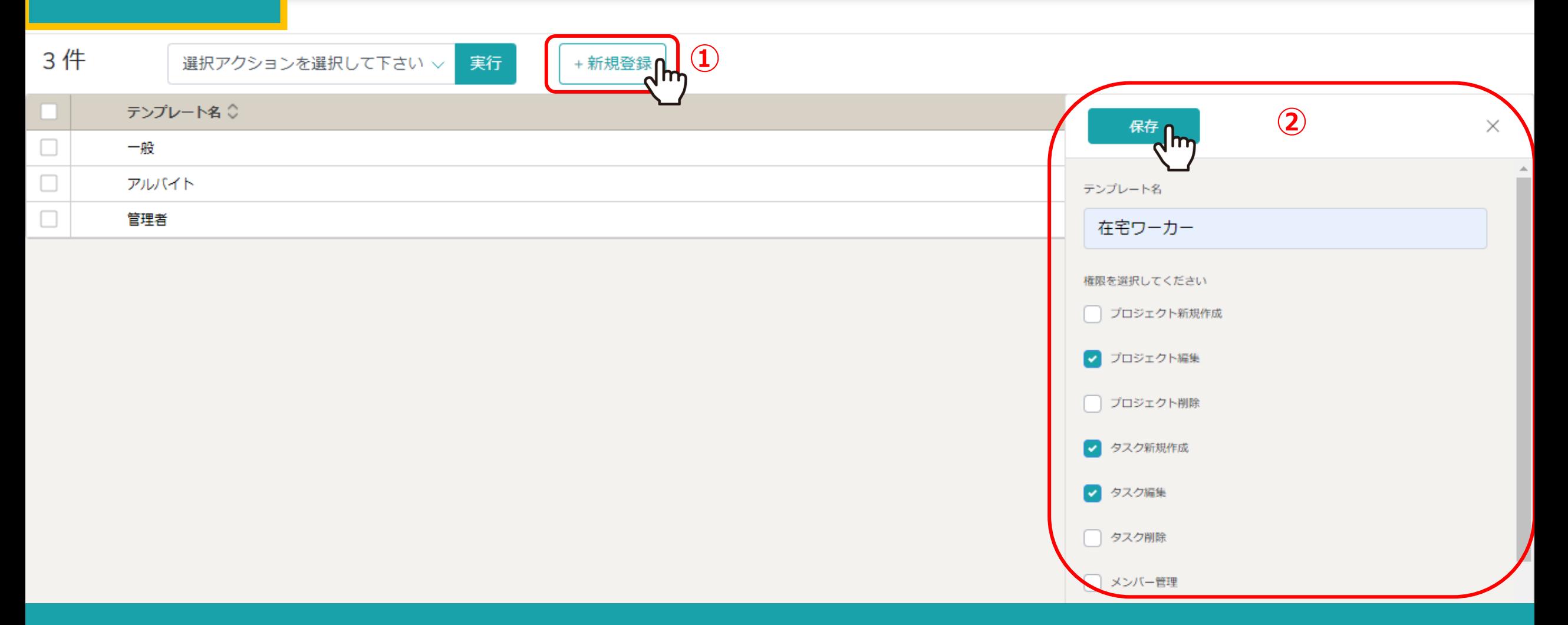

①権限を新たに登録するには、「新規登録」をクリックします。

②右側に登録画面が表示されますので、権限名を入力し、操作権限にチェックを入れて「保存」をクリックします。

## 権限を新規登録する

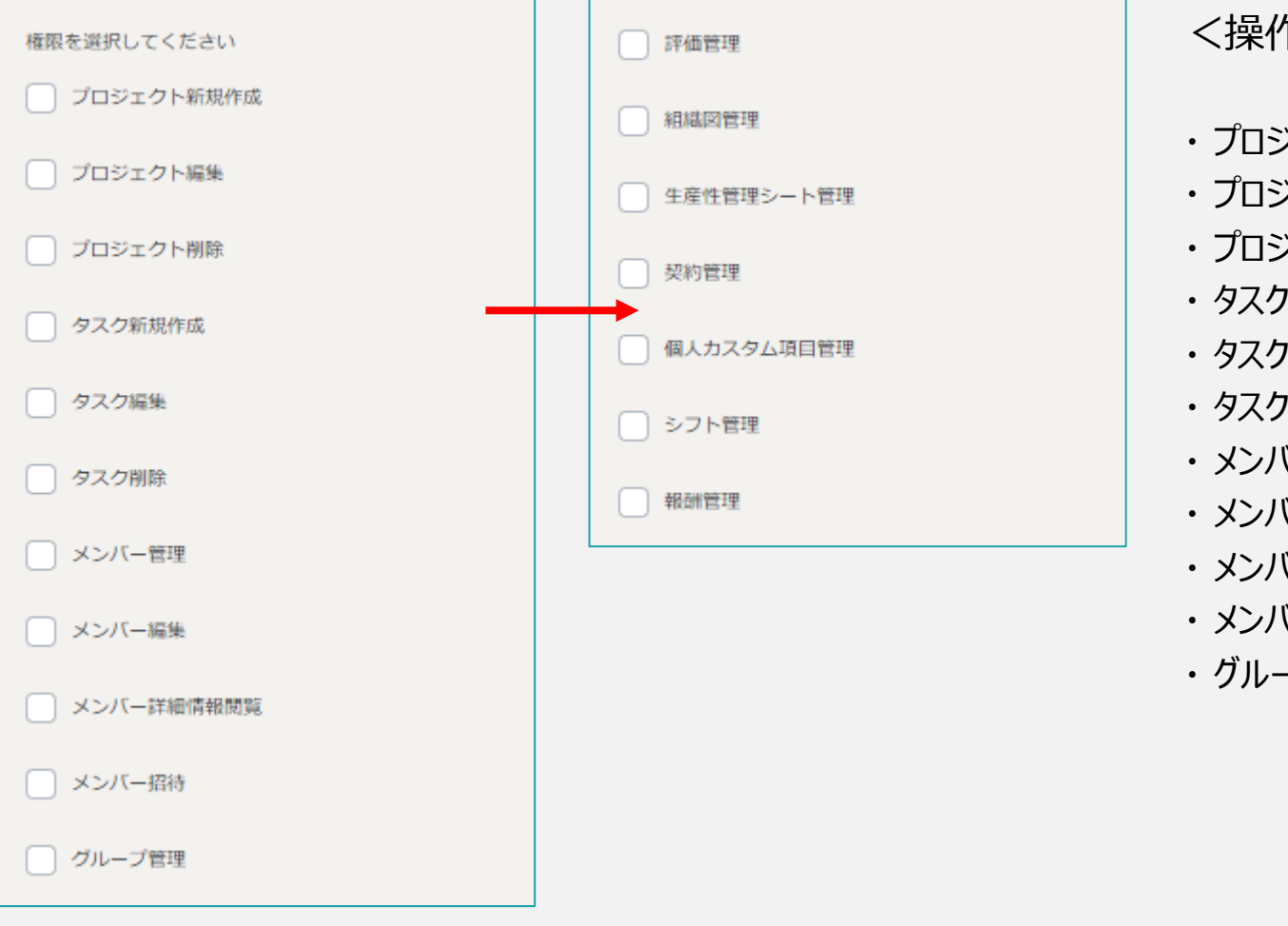

<操作権限の設定項目>

- ・ プロジェクト新規作成 ・ プロジェクト編集 ・ プロジェクト削除 ・ タスク新規作成 ・ タスク編集 ・ タスク削除 ・ メンバー管理 ・ メンバー編集 ・ メンバー詳細情報閲覧 ・ 評価管理 ・ 組織図管理 • 生産性管理シート管理 ・ 契約管理 ・個人カスタム項目管理 ・ シフト管理 ・ 報酬管理
- ・ メンバー招待
- ・ グループ管理

【補⾜】

## 画⾯ごとの操作権限を細かく設定できます。該当の操作にチェックを⼊れて権限を付与します。

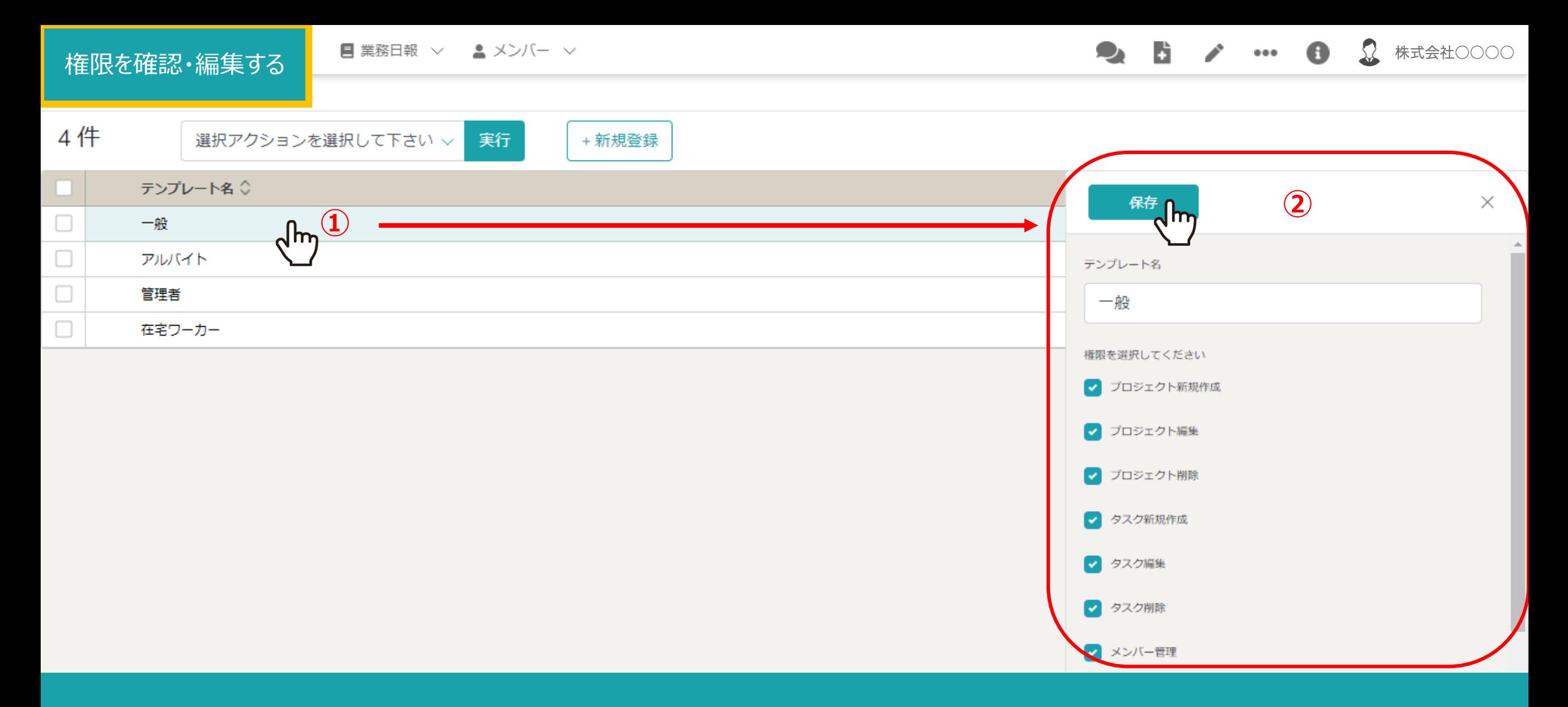

①権限の内容を確認・編集するには、権限の行をクリックします。

②右側に編集画⾯が表⽰されますので、内容を確認・編集した場合は「保存」をクリックします。

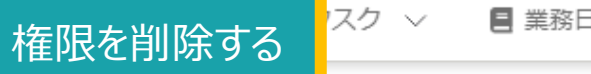

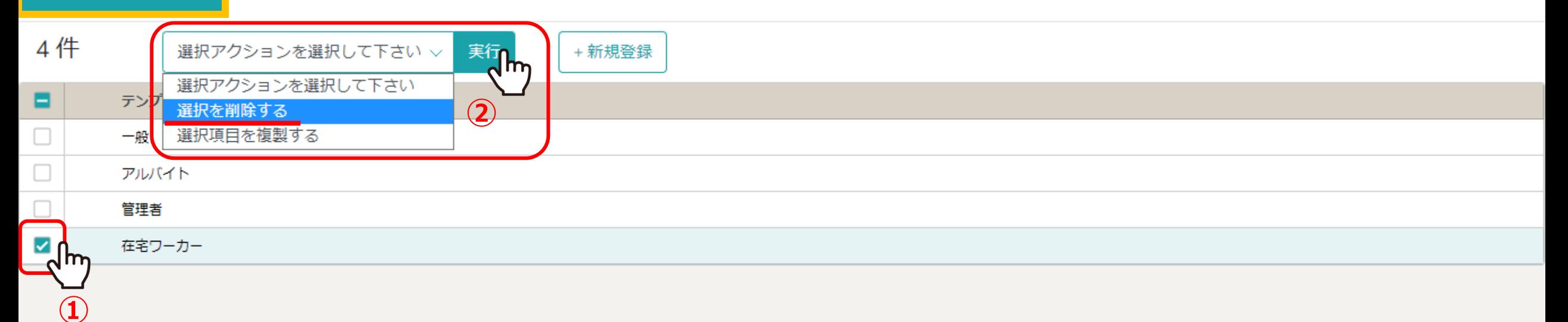

①権限を削除するには、削除したい権限にチェックを入れます。 ※全項目を一括でチェックすることもできます。

②「選択を削除する」を選択し、「実⾏」をクリックします。 <sup>7</sup>

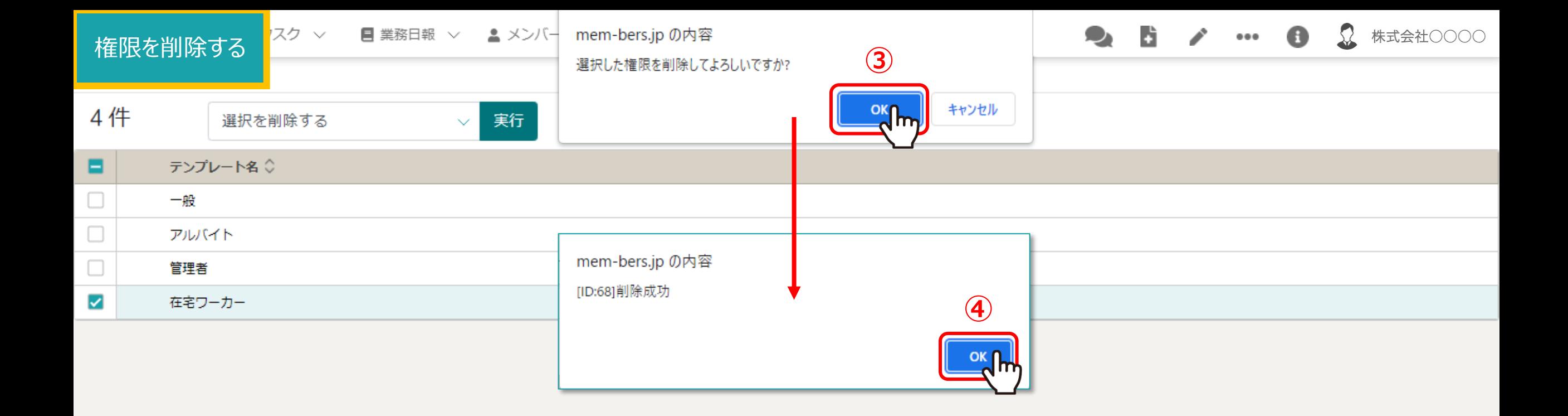

3確認メッセージが表示されますので、「OK」を選択します。 ※「キャンセル」を選択すると削除がキャンセルされます。

④削除成功のメッセージが表⽰されますので、「OK」を選択します。 <sup>8</sup>

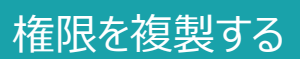

スクーン ■業務日報 ∨ ▲メンバー ∨

 $\Omega$ 257 - 8 株式会社〇〇〇〇

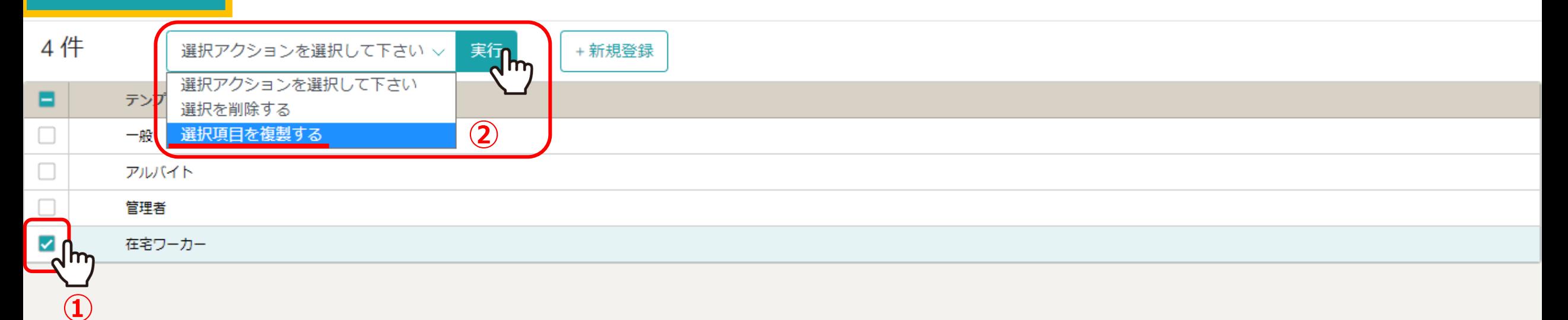

①権限をコピーするには、複製したい権限にチェックを入れます。 ※全項目を一括でチェックすることもできます。

②「選択項目を複製する」を選択し、「実行」をクリックします。 2010年 - 2010年 - 2010年 - 2010年 - 2010年 - 2010年 - 20

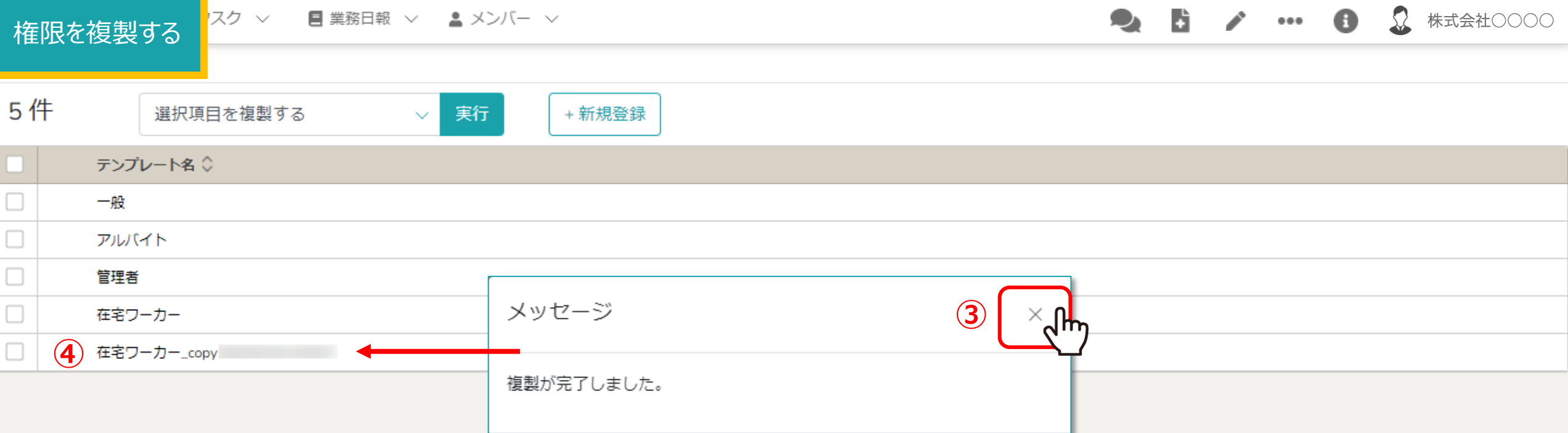

3完了メッセージが表示されますので、「×」をクリックして閉じます。

4複製した権限のコピーが一覧に表示されます。